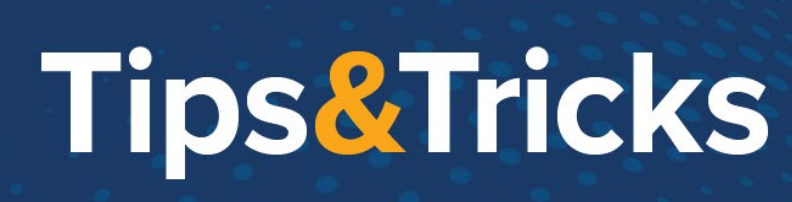

# **Home Health Non-Admit**

#### **Intake Workflows**

### **Episode Not Created**

- 1. Intake will receive notice that the patient is not going to be having home health services.
- 2. Access the referral from the correct workqueue or from Referral Entry. To access Referral Entry for the steps below:

**TuftsMedicine** 

Defining the edge of what's possible. Together.

- a. Click **Epic**.
- b. Click **Referrals>Referral Entry**.
- c. Find the patient.
- d. Select the Referral and click **Accept**.
- 3. Change the **referral status** to Denied.
	- a. Document a Denied reason
- 4. Click **Accept** to close the referral.
	- a. If the patient was in a WQ, the patient will be removed from the WQ.

## **Intake started and Episode Created; patient not yet seen**

#### Follow this process for when a patient is to be a non-admit to home health when they have not been seen by a provider.

- 1. Intake will receive notice that the patient is not going to be having home health services.
- 2. Click **Home Health Intake**
- 3. Find the patient.
- 4. Click the **Episode Name** form.
- 5. Change the Patient status/Discharge Disposition to DISCHARGED TO HOME OR SELF CARE (ROUTINE DISCHARGE) [01]
- 6. Click **Referral Information** form.
- 7. Click **Edit Referral** link.
- 8. Click **Edit**.
- 9. Change the **referral status** to Denied or Closed.
	- a. Document a Denied reason
		- b. Document a Closed reason.
- 10. Click **Notes** form.
- 11. Click New.
- 12. Add a general note with the reason the patient.
- 13. Document the note.

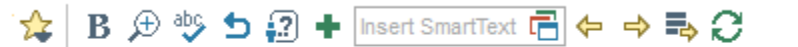

Patient will not be receiving home health services.

© 2012-2022 Epic Systems Corporation. Confidential.

# **Tips&Tricks**

- 14. Click **Accept Note.**
- 15. Click **Accept** to close the referral.
- 16. Close the Referral Action window.
- 17. Click **Care Team Information** form.
- 18. Click **Discharge.**
- 19. Discharge the episode
- 20. Click **Yes** to answer "Are you sure you want to discharge this episode?"
- 21. Click **Ok** for the "Patient has been discharged."
- 22. Click **No** "Do you want to send a discharge Summary?"
- 23. In the Discharge Reason field document a Non-Admit reason.
- 24. Click **V** Finish.

### **Patient has appointment schedule**

#### **Field Clinician Workflow**

As the field clinician, when you realize the patient wont' be admitted to Home Health, you'll follow these steps.

**TuftsMedicine** 

Defining the edge of what's possible. Together.

- 1. Click **Contact** task.
- 2. Single click on the visit.
- 3. Click **Edit Contact Type** in the toolbar.
- 4. Change the contact type to a Non-Admit contact type.
- 5. Open the Non-Admit contact
- 6. Click **Case Communication** form.
- 7. Click **+** New Case Communication.
- 8. Route to people on the Care Team and Intake.
- 9. Document a note in the Comments field.
- 10. Click **V** Accept.
- 11. Click **Admin** form.
- 12. Verify the Type of Service to **Visit Non-Billable.**
- 13. Document **Transit start** and **End time.**
- 14. Document **Visit start** and **end time.**
- 15. Click **Travel and Exposure Screening** form and document appropriately.
- 16. Click **Sign and Close.**
- 17. Enter your password.
- 18. Click **Yes** to cancel any future appointments.
- 19. Click **Sync** patient.

#### **Clinical Manager Workflow**

#### Accessing and completing from the In Basket

- 1. Click **E** In Basket.
- 2. Click **Home Care Case Communication** folder.
- © 2012-2022 Epic Systems Corporation. Confidential.

## **TuftsMedicine Tips&Tricks** Defining the edge of what's possible. Together.

3. Click on message to read it.

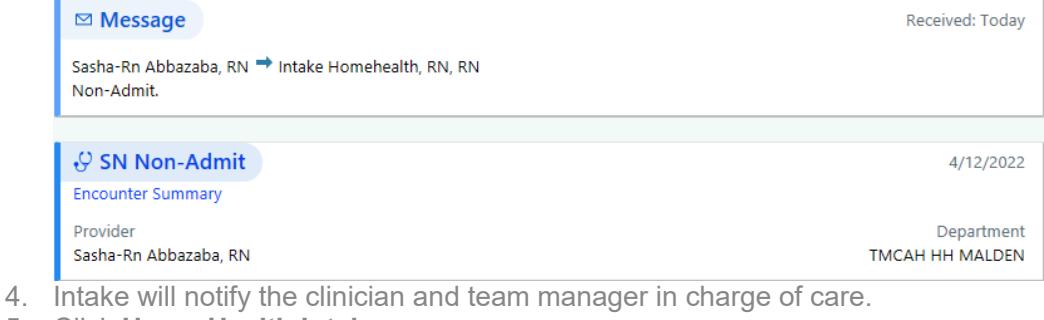

- 5. Click **Home Health Intake**
- 6. Find the patient.
- 7. Click the **Episode Name** form.
- 8. Change the Patient status/Discharge Disposition to DISCHARGED TO HOME OR SELF CARE (ROUTINE DISCHARGE) [01]
- 9. Click **Referral Information** form.
- 10. Click **Edit Referral** link.
- 11. Click **Edit**.
- 12. Change the **referral status** to Denied or Closed.
	- a. Document a Denied reason
	- b. Document a Closed reason.
- 13. Click **Notes** form.
- 14. Click New.
- 15. Add a general note with the reason the patient.
- 16. Document the note.

☆B ⊕ 吵 b ? + lnsert SmartText 日 ← ⇒ mp C

Patient will not be receiving home health services.

- 17. Click **Accept Note.**
- 18. Click **Accept** to close the referral.
- 19. Close the Referral Action window.
- 20. Click **Care Team Information** form.
- 21. Click **Discharge**.
- 22. Discharge the episode and enter a non-admit reason.
- 23. Click **Yes** to answer "Are you sure you want to discharge this episode?"
- 24. Click **Ok** for the "Patient has been discharged."
- 25. Click **No** "Do you want to send a discharge Summary?"
- 26. In the Discharge Reason field document, a Non-Admit reason.
- 27. Click **V** Finish.
- 28.

#### Accessing and completing from the Workqueue

- 1. Click Patient Workqueue tab.
- © 2012-2022 Epic Systems Corporation. Confidential.

# **Tips&Tricks**

- 2. Open workqueue 2002 Non-Admits Ready for Discharge
- 3. Click **Intake**
- 4. Click the **Episode Name** form.
- 5. Change the Patient status/Discharge Disposition to DISCHARGED TO HOME OR SELF CARE (ROUTINE DISCHARGE) [01]

**TuftsMedicine** 

Defining the edge of what's possible. Together.

- 6. Click **Referral Information** form.
- 7. Click **Edit Referral** link.
- 8. Click **Edit**.
- 9. Change the **referral status** to Denied or Closed.
	- a. Document a Denied reason
	- b. Document a Closed reason.
- 10. Click **Notes** form.
- 11. Click New.
- 12. Add a general note with the reason the patient.
- 13. Document the note.

☆B分ツ52+ |Insert SmartText 同4 → 長〇

Patient will not be receiving home health services.

- **14.** Click **Accept Note.**
- 15. Click **Accept** to close the referral.
- 16. Close the Referral Action window.
- 17. Click **Care Team Information** form.
- 18. Click **Discharge.**
- 19. Discharge the episode and enter a non-admit reason.
- 20. Click **Yes** to answer "Are you sure you want to discharge this episode?"
- 21. Click **Ok** for the "Patient has been discharged."
- 22. Click **No** "Do you want to send a discharge Summary?"
- 23. In the Discharge Reason field document, a Non-Admit reason.
- 24. Click **V** Finish.

## **Billing Workflows**

- 1. Access DNB Workqueue
- 2. Review account status.
- 3. Confirm that account can be closed as non-admit.
- 4. Close the account.